## **Loading ULOG Software**

- 1. Insert the ASL Companion USB into a USB port
- 2. Select "WIKA CT ASL" DIRECTORY, and then open FOLDER "ULOG"
- 3. Right click on the "ULogsetup.exe" and install the software as "Run as administrator"

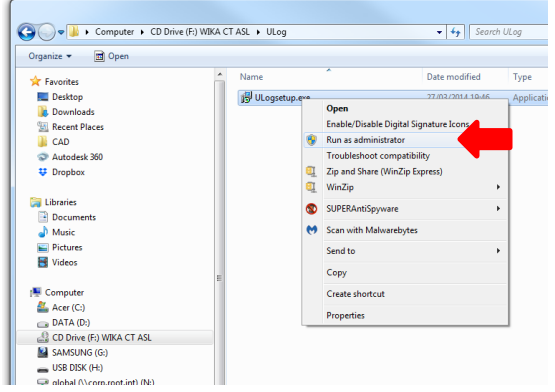

- 4. Install the software answering to installation prompts
- 5. Select "WIKA CT ASL" DIRECTORY, and then open "U\_launch.exe" this will take you to a product screen

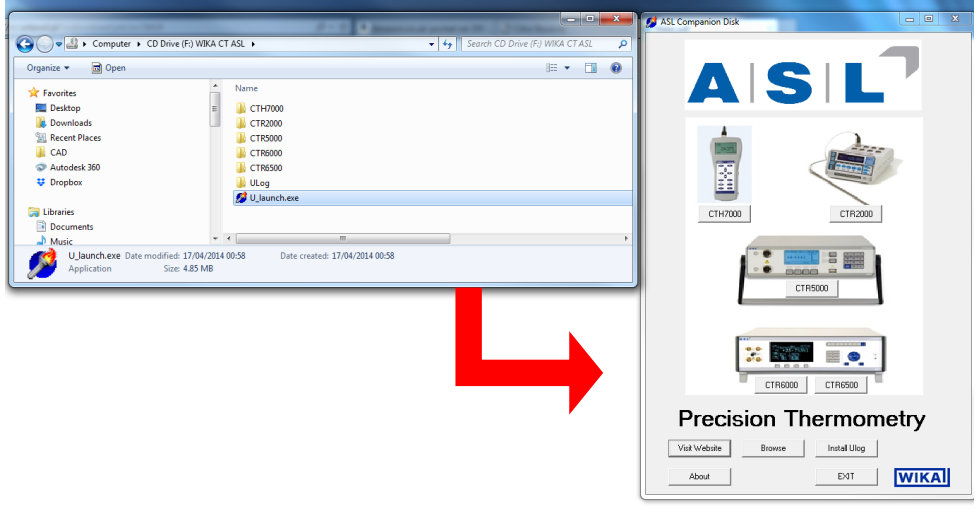

6. Select the instrument you wish to use with the ULOG software (i.e. CTH7000), and then select USB drivers.

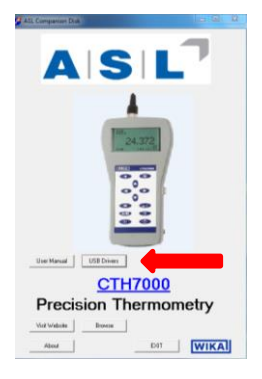

7. This will take you to a web page where you can download a virtual COM port. It is advisable to read the page, including the RELEASE NOTES and INSTALLATION GUIDES NOTE: Ensure you know your PC/Laptop and operating software details before downloading the file

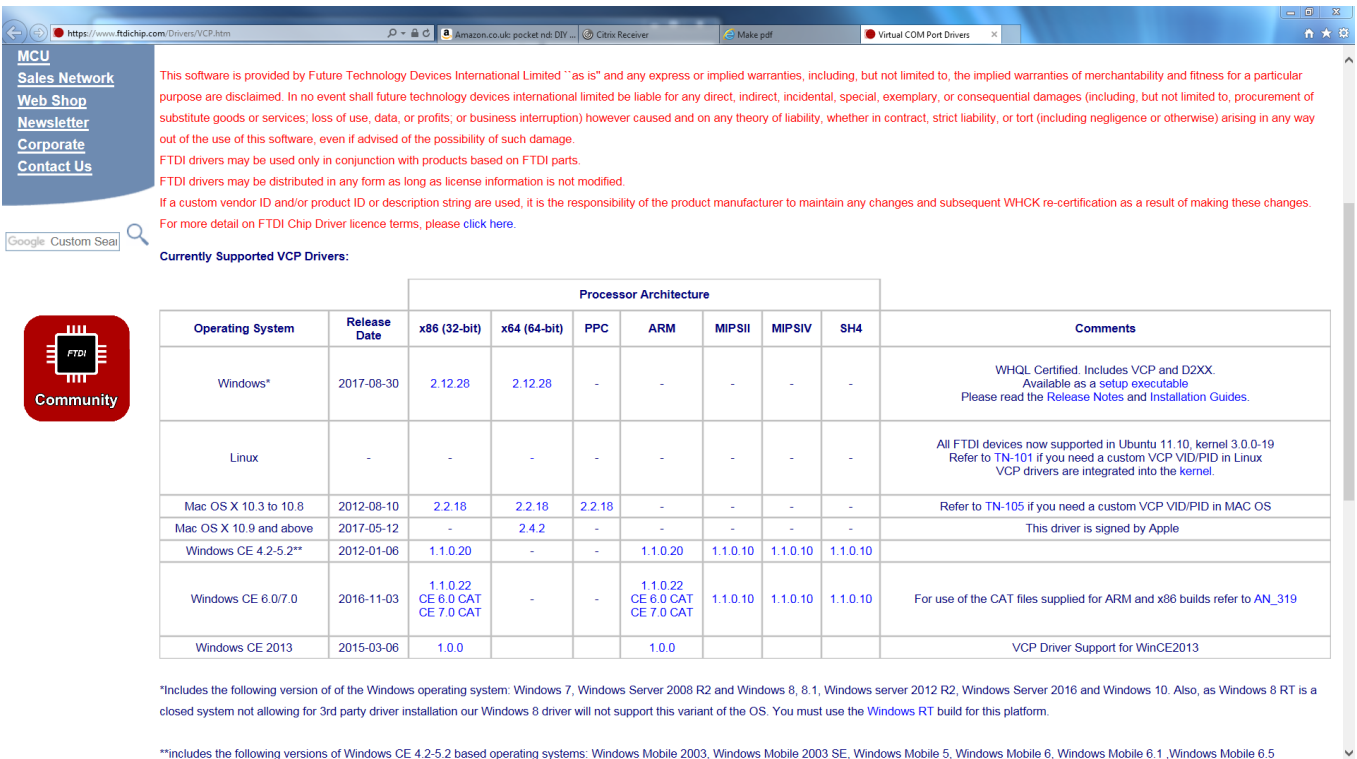

## 8. Right click on the ULOG icon or the program in the START menu and select "Properties"

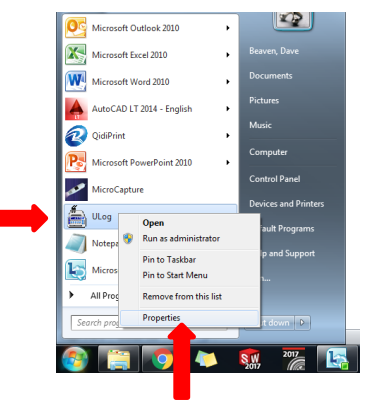

9. Select "Shortcut", and then select "Advanced", and check the "Run as administrator" box

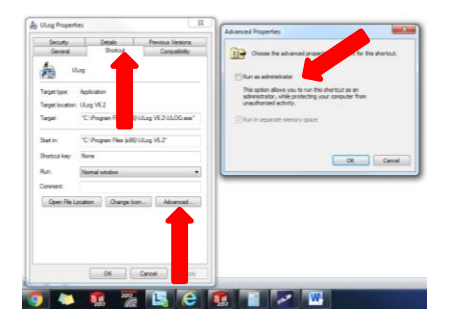